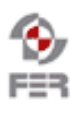

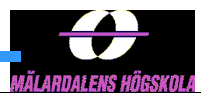

# **PARTool User Manual**

**Version 1.2**

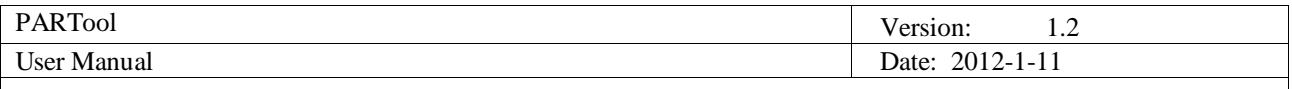

# **Revision History**

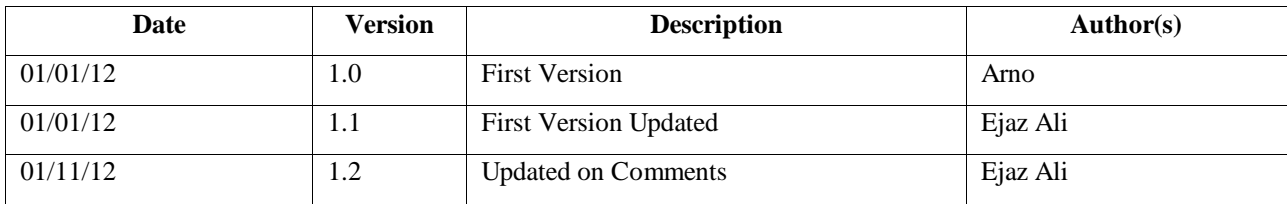

## **Table of Contents**

- 1. Introduction
- 2. Prerequisites
- 3. Usage Guidelines
- 4. Summary

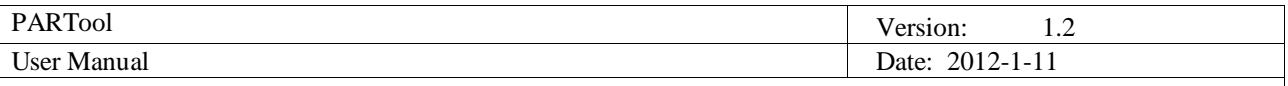

## **1. Introduction**

## **1.1 Purpose of this document**

This document will describe the usage of the Profile Analysis and Reconciliation Tool from the perspective of an end user. The installation of the tool on a server is described in a different document.

## **1.2 Document organization**

The document is organized as follows:

- Section 1, *Prerequisites,* gives prerequisites and general information
- Section 2, *Usage Guidelines,* list of guidelines to start and use tool

### **1.3 Intended Audience**

The intended audience is:

- PARTool project members
- PARTool project supervisor
- PARTool Project end users

## **1.4 Scope**

Scope of this document is for the PARTool project. Guidelines are mainly designed for end Users.

## **1.5 Definitions and acronyms**

#### *1.5.1 Definitions*

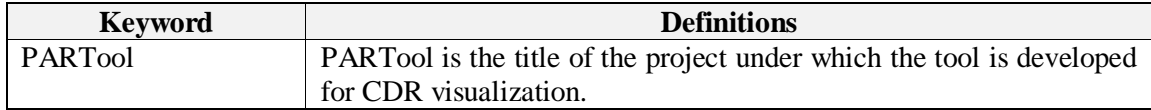

## *1.5.2 Acronyms and abbreviations*

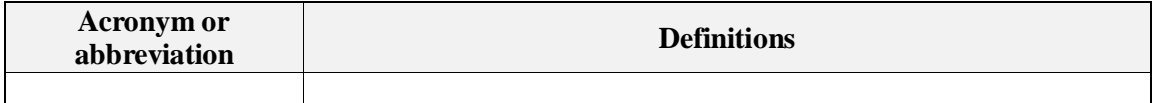

#### **1.6 References**

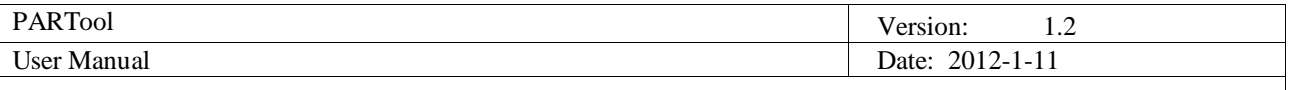

## **2. Prerequisites**

The only requirement for using the tool is a modern browser and a sufficiently large screen. The tool has been tested on Internet Explorer 9, Firefox 9, Chrome 15 and Safari 5. Other browsers may work but are not tested. The minimal supported screen resolution is 1280\*1024. Any screen larger than this will also work.

## **2.1 Accessing the tool**

As the tool is web based the way to open the tool is by simply entering the web address of the tool into your web browser. The exact address will depend on the server on which the tool has been installed, and will be provided by the server administrator. Once the address has been entered the log in page may appear. e.g.<http://161.53.67.210:9000/> (ip can be replaced with domain but 9000 port remains)

## **2.2 Logging in**

To provide security and privacy it is required to log in to the tool before using it. In order to do this enter your username and password into the respective fields in the login form.

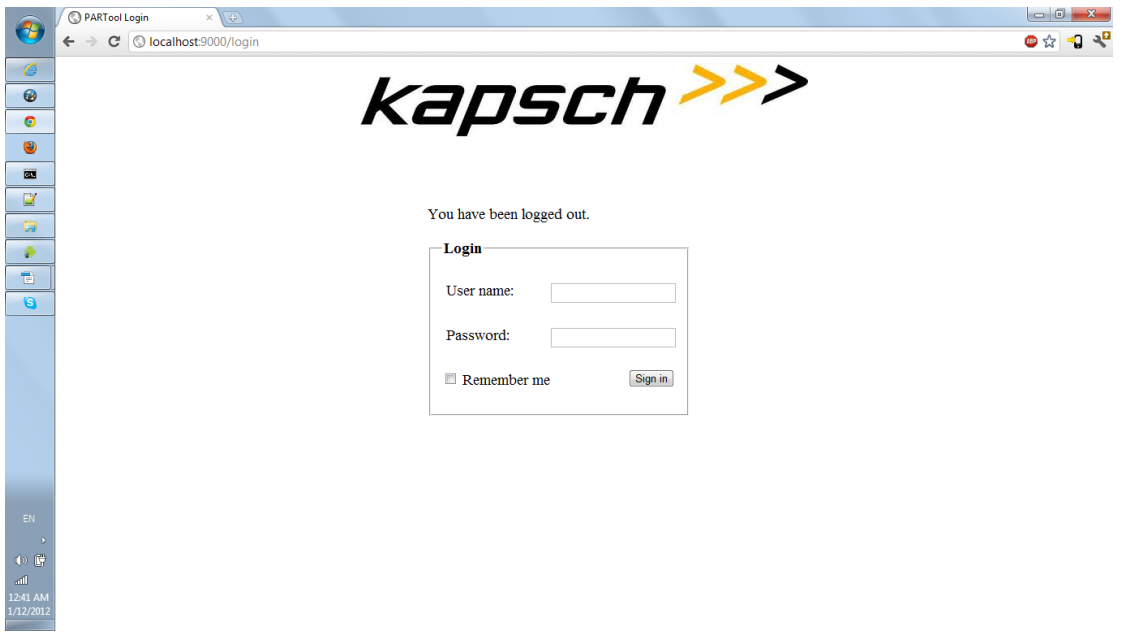

By checking the "Remember me" checkbox the application will not request your credentials again in the near future. Click "Sign in" or press enter to continue.

## **3. Usage Guidelines**

This Section gives general and detail usage guidelines for PARTool team and end users.

## **3.1 General Usage**

The interface of the tool has been split into two identical horizontal panels. In each panel it is possible to search for the data of a specific user. Due to the split in the interface it is easy to compare two user profiles.

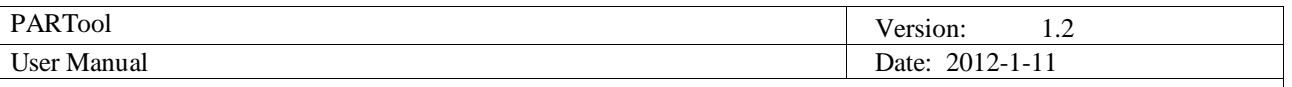

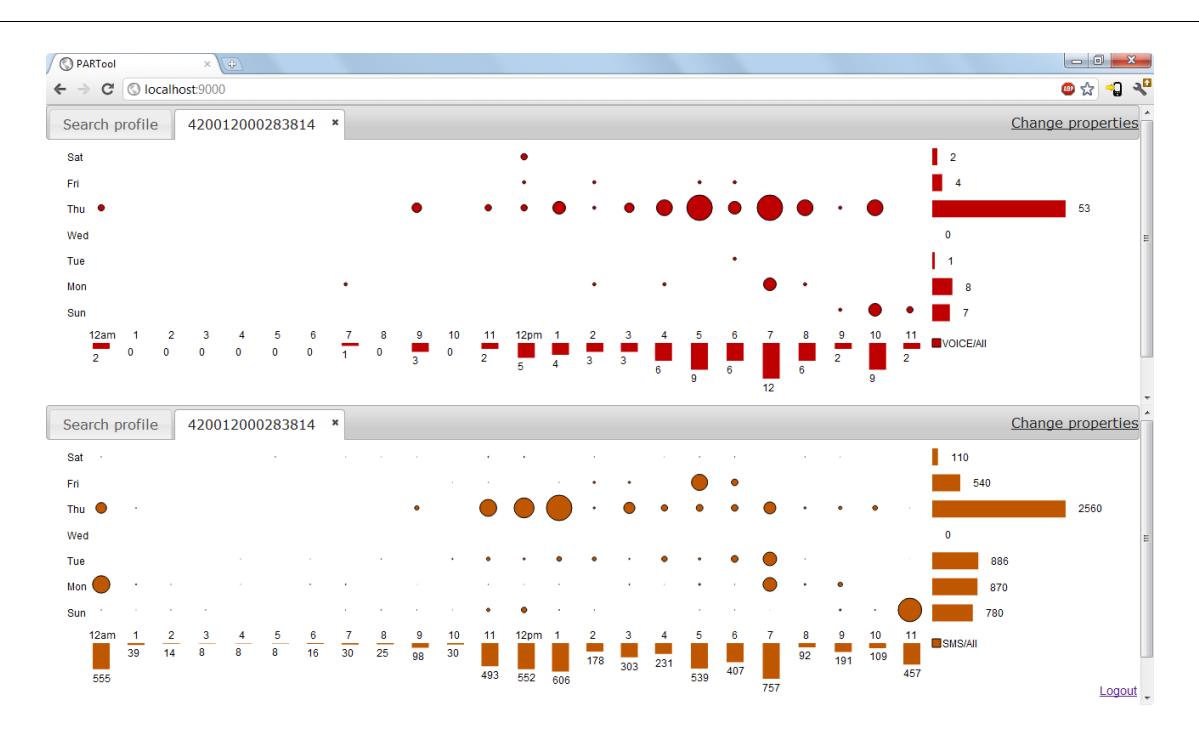

Each of the two panes consists of a tabbed interface. The first tab will be shown by default, and allows you to enter search details for a specific input.

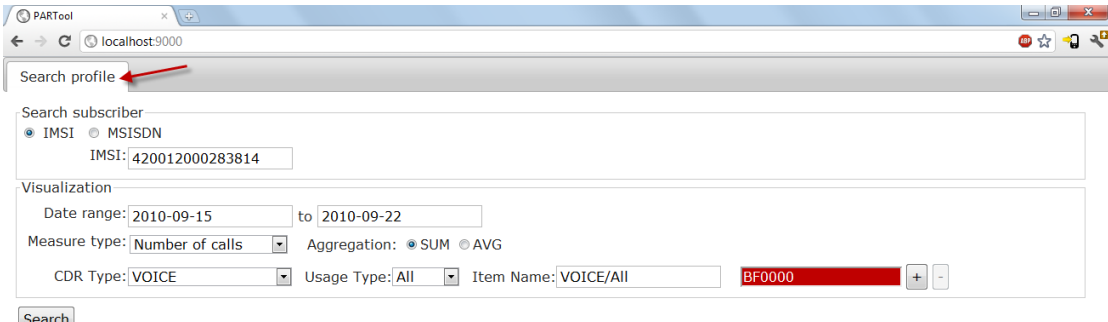

Search

More tabs will appear as search (queries ) are executed. No more than four tabs per pane may be opened. Tabs can be closed by clicking the cross right of the tab name.

At the bottom right of the page is a log out button. For security reasons it is recommended that you log out after using the tool. The login session expires after 15 minutes of InActivity of tool.

## **3.2 Visualizing a specific user**

Following are details for visualizing a user data.

## *3.2.1 Querying*

To view the usage pattern of a user a input must be entered into the first tab of one of the panes.

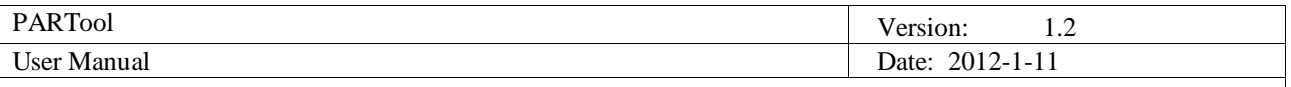

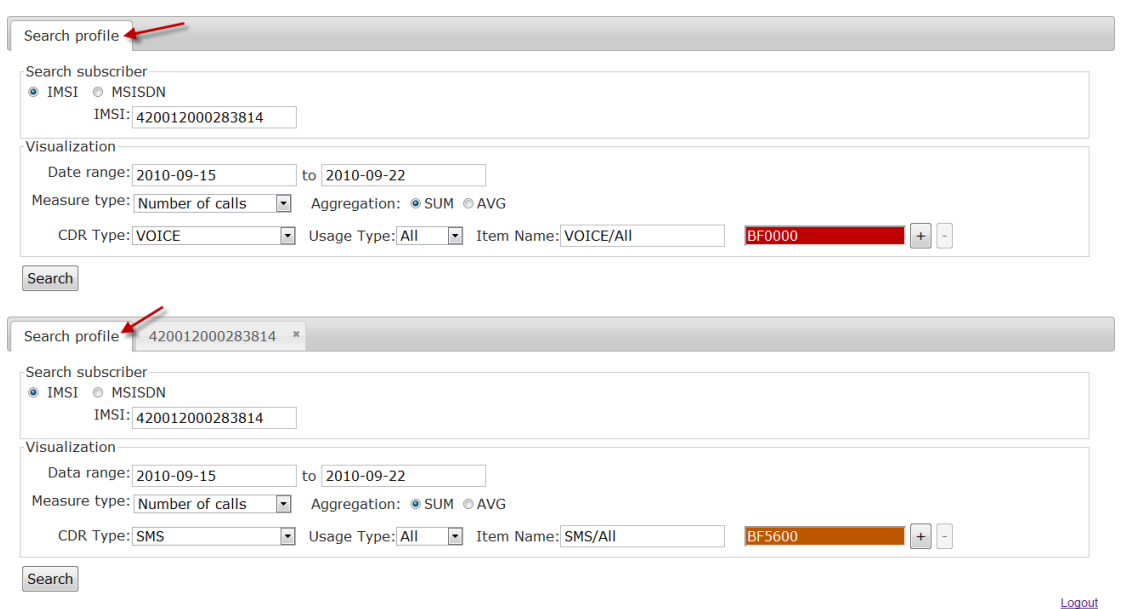

You may either query by ISMI or MSISDN. After choosing a subscriber the query options must be set. The visualization can contain many different properties that can be added to the query by means of the plus button next to each property. For each property the CDR type (e.g. voice or sms), usage type (e.g. international call), colour and name can be chosen. The colour setting will determine the colour with which this data is displayed in the chart, while the name will be used in the legend of the chart.

Example of search by IMSI is below.

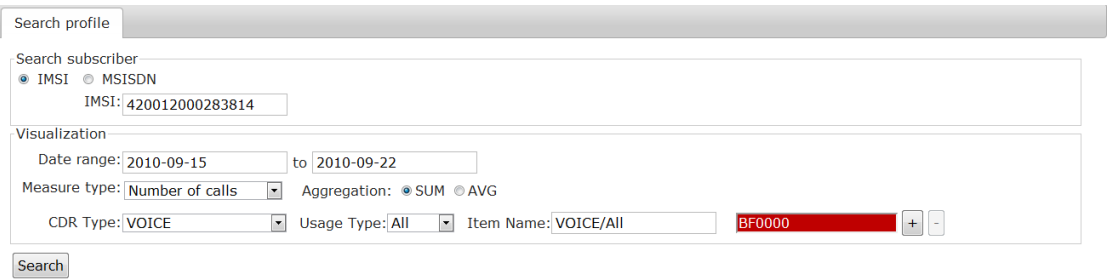

Example 2 of search by MSISDN is below.

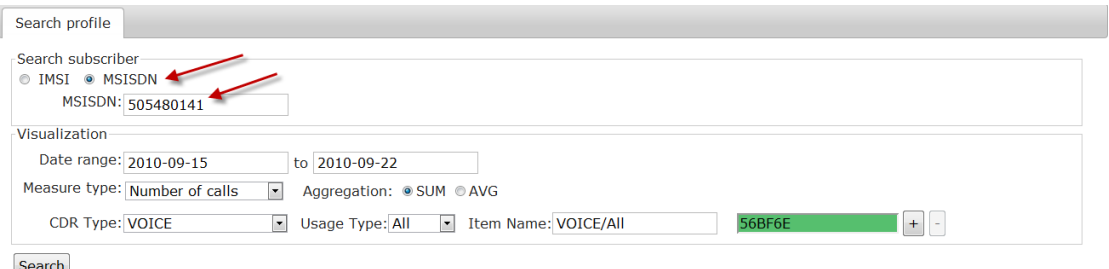

After clicking "Search" a new tab panel will appear that shows the visualization of the chosen user. Alternatively an error message may appear if the query was malformed or no data was available.

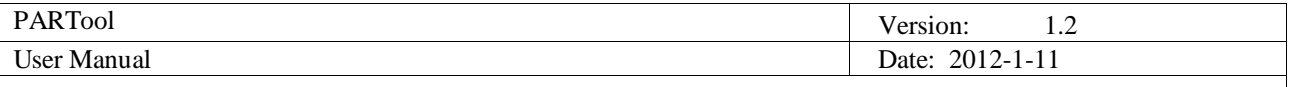

## *3.2.2 The visualization*

The visualization consists of a grid of seven rows and twenty-four columns. Each cell in the grid represents one hour of usage data. A cell may contain multiple circles in the colours chosen by you in the query interface. The size of a circle is proportionate to the amount of usage during that hour. Hovering the mouse pointer over a circle will display the data in a readable format.

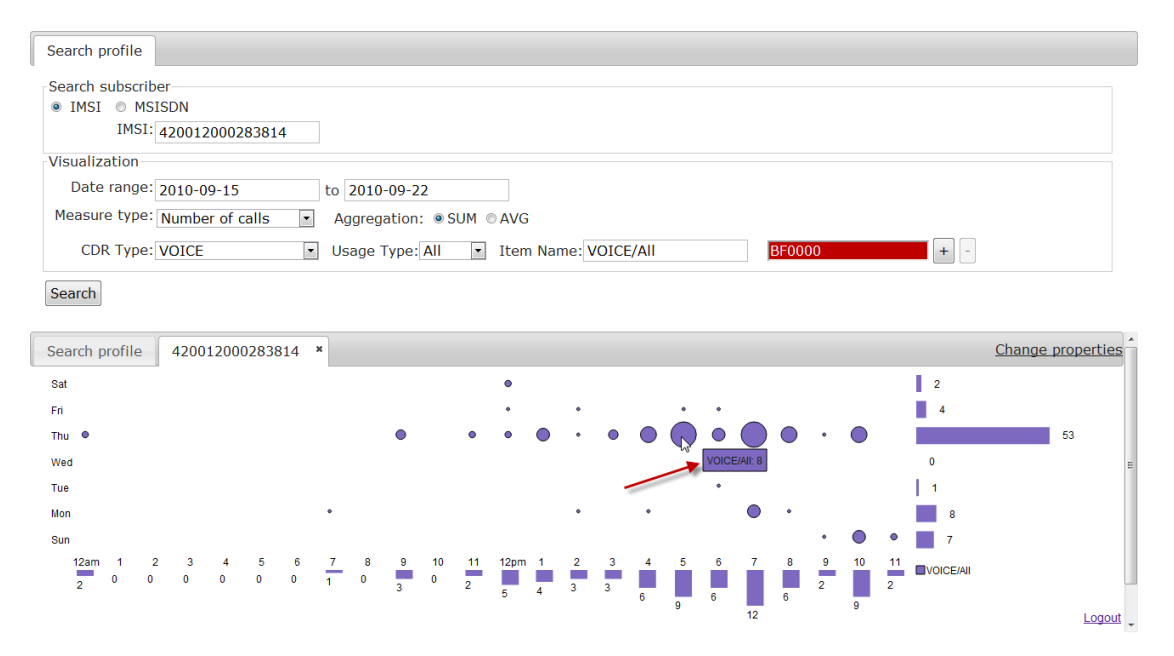

Furthermore the visualization displays aggregates on the right and bottom side of the grid. The right side shows the amount of usage per day, while the bottom graph displays the usage per hour. On the bottom right of the visualization is a legend that indicates which data is shown in the graph.

#### *3.2.3 Changing the visualization*

When a visualization tab is opened there will be a "Change properties" link at the top right of the tab pane. By clicking this link the query interface will pop up which allows you to change the data displayed in the graph.

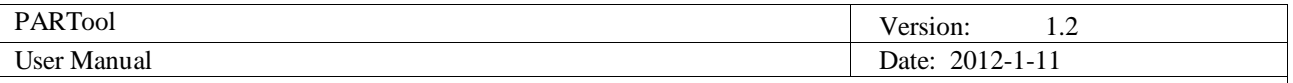

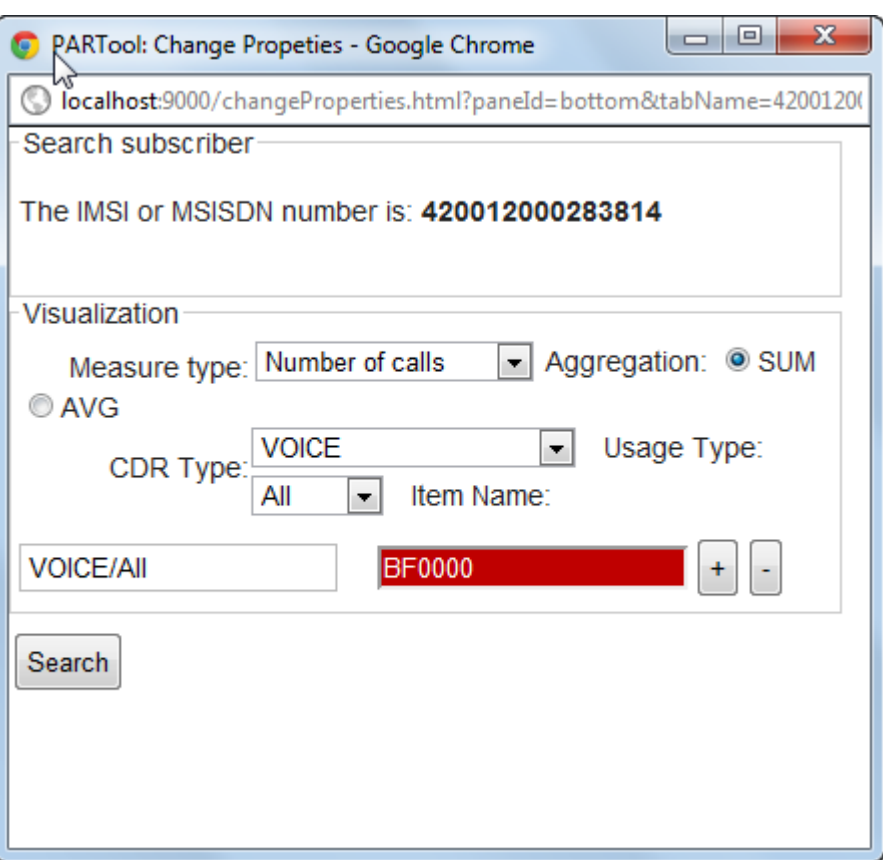

## *3.2.4 Showing subscriber information*

Below the visualization is a button "Show Subscriber Data". Clicking this button will replace the visualization by the personal information of the chosen subscriber. When querying by MSISDN this information may not be available, in which case a warning will be displayed. To return to the visualization click the "Hide subsciber data" button.

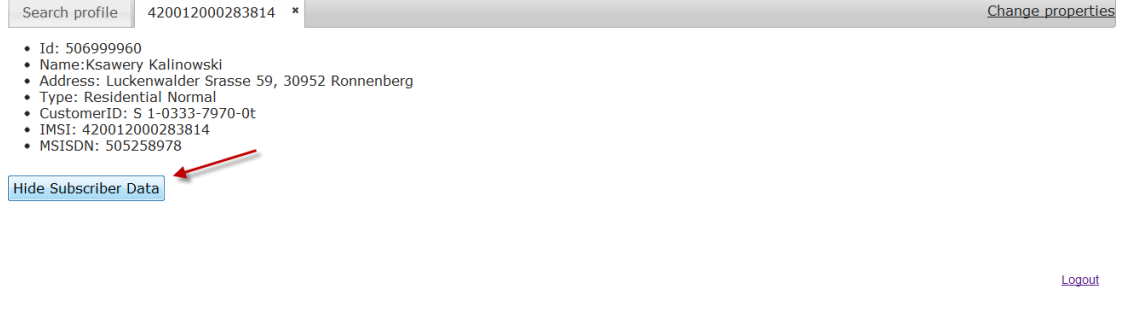

## **4. Summary**

To Use Partool you need to follow installation manual first for installation of required software. Now you can use latest browsers e.g. Google Chrome to access tool. You can open tool website interface in browser. You need to login first to use it. After login you will see search option for Caller Data . Select appropriate options and input valid data and then click search button to see user data visualization. You can compare to different CDR data in top and bottom pane. You can hover mouse over cell in visualization to see detail. You can change properties as well. You can click on "Show Subscriber

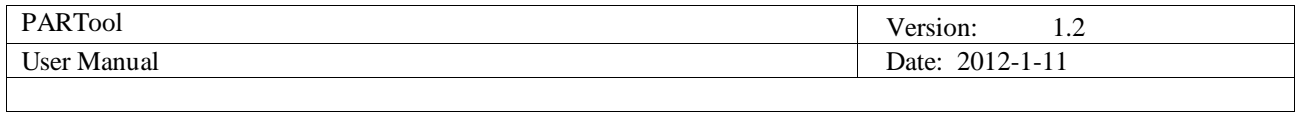

Data" Button at bottom of visualization to see Subscriber's data.